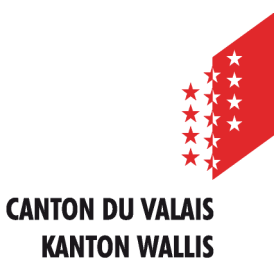

Département de l'économie, de l'énergie et du territoire Service de l'agriculture **Office des paiements directs**

Departement für Volkswirtschaft, Energie und Raumentwicklung Dienststelle für Landwirtschaft **Amt für Direktzahlung**

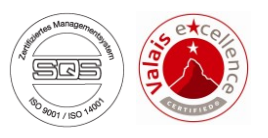

# **Erfassen der Landwirtschaftlichen Daten und Direktzahlungen über Internet**

# **Benutzeranleitung für Ganzjahresbetriebe:**  *Beitragsgesuche und Einschreibungen*

*Ausgabe vom 15. August 2022*

# **INHALTSVERZEICHNIS**

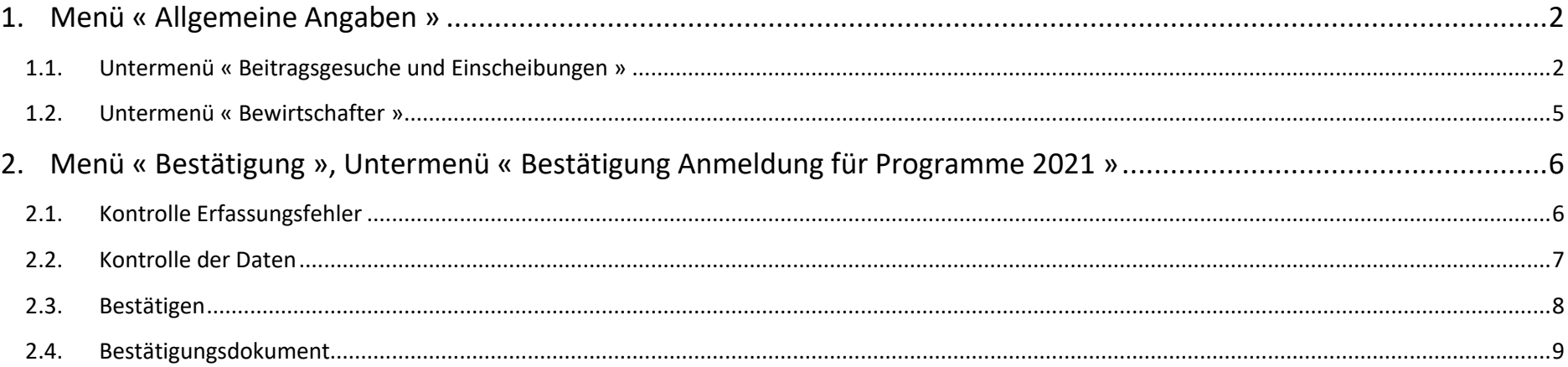

## <span id="page-2-1"></span><span id="page-2-0"></span>**1. Menü « Allgemeine Angaben »**

#### **1.1. Untermenü « Beitragsgesuche und Einscheibungen »**

**diversen spezifischen Programme für die**  Beitragsgesuche und Einschreibungen Direktzahlungsbeiträge run **Direktzahlungen einschreiben. Klicken Sie zum** 

Betriebs-Zusammensetzung

**Allgemeine Angaben** 

Detail des Betriebes

Arbeitskraft

Andere Gesuche

Beitragsgesuche und<br>Einschreibungen

Bewirtschafter

Flächen

Bewirtschaftete Fläche

Anmeldung für BFF II

Flächenanmeldung Vernetzung

Landschaftsqualitätsprojel

**Reduktion der Pestizide** 

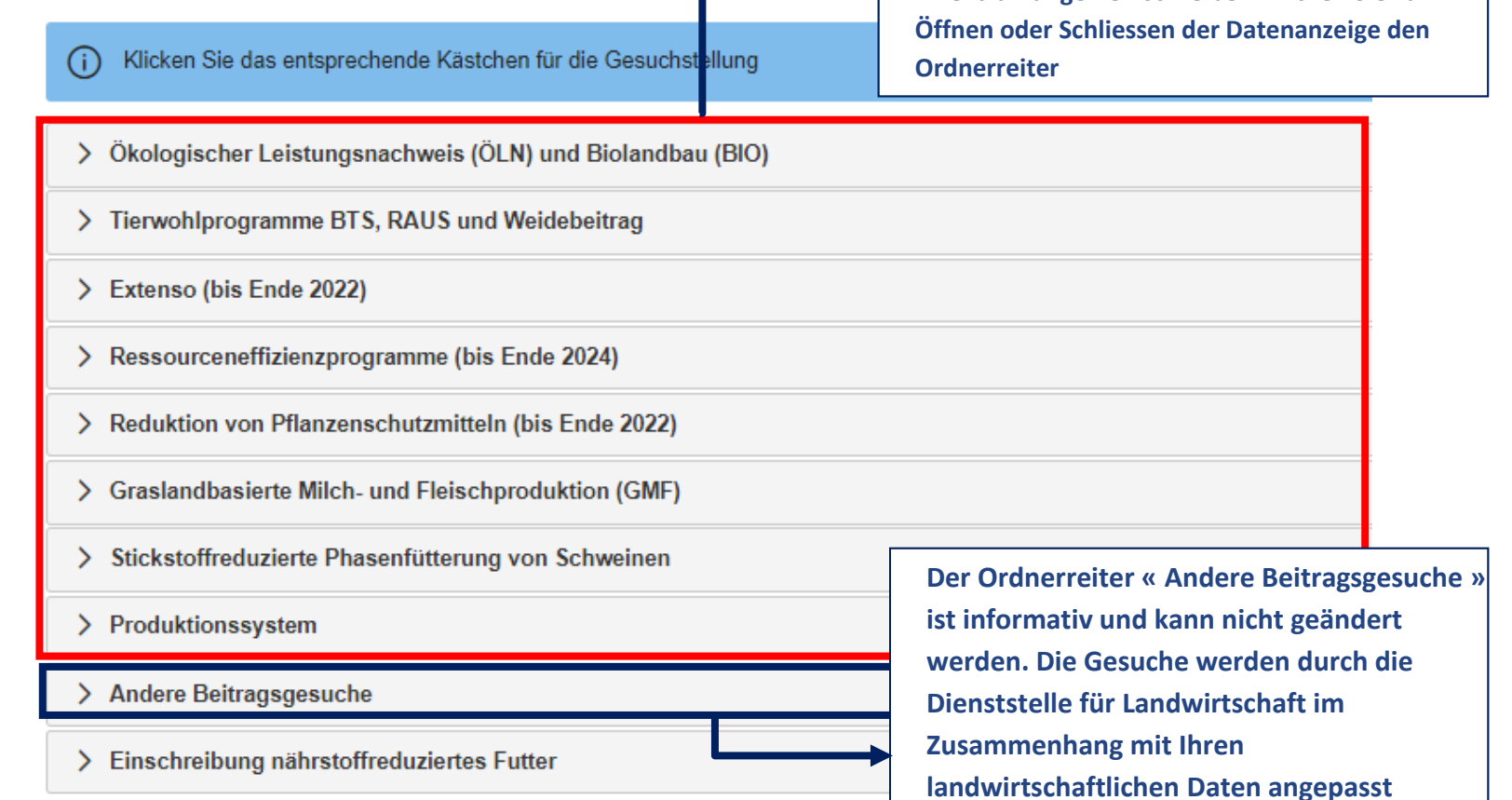

**Unter dem Menüpunkt «Beitragsgesuche und Einschreibungen» können Sie sich für die** 

#### Allgemeine Angaben

Beitragsgesuche und Einschreibungen Direktzahlungsbeiträge für

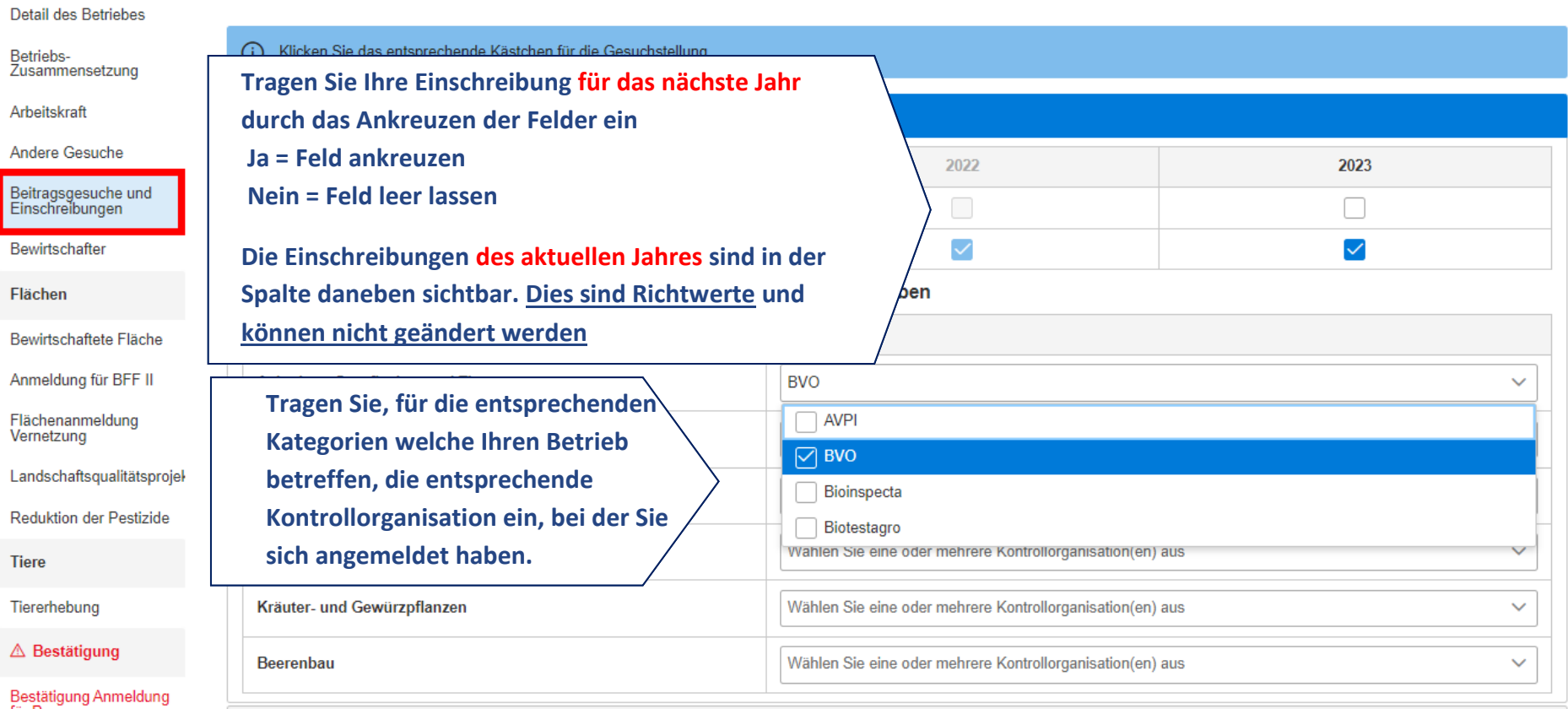

 $\sim$ 

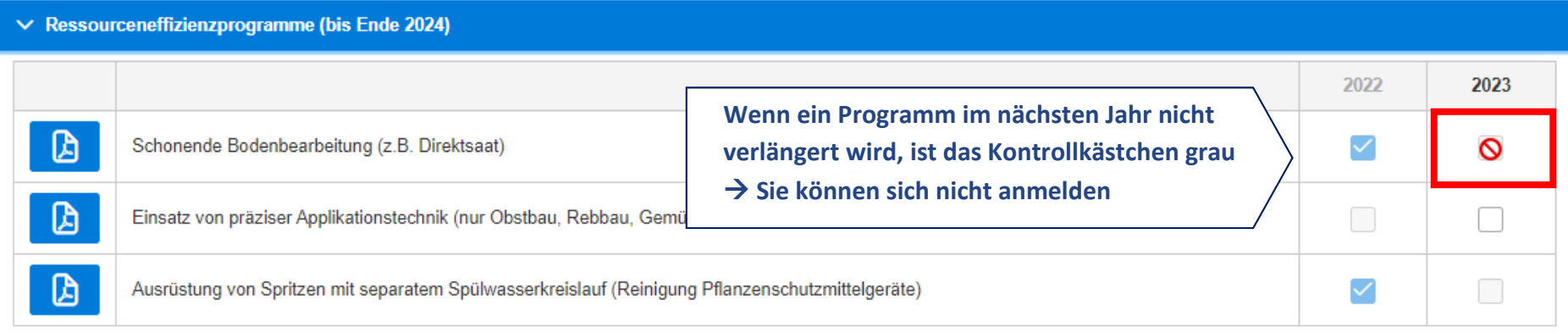

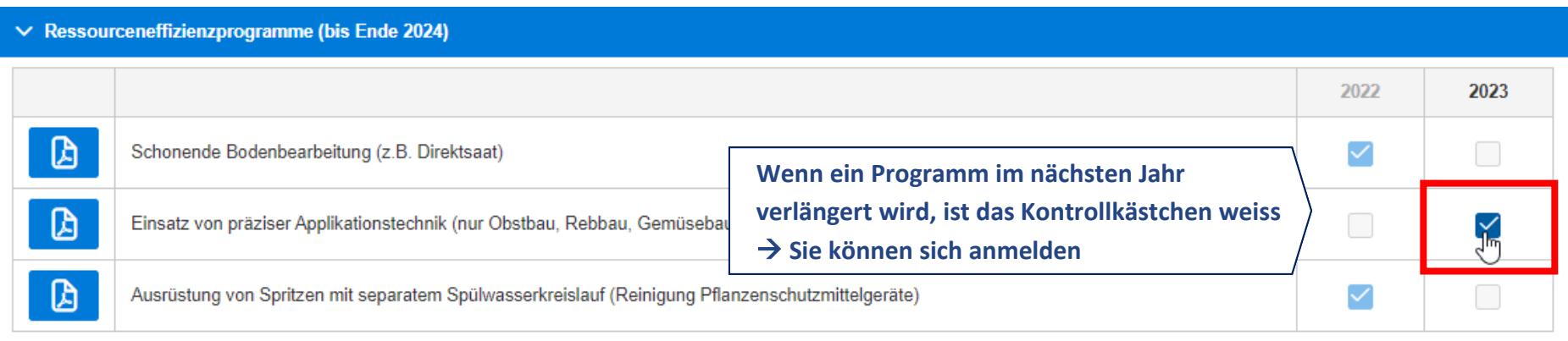

## <span id="page-5-0"></span>**1.2. Untermenü « Bewirtschafter »**

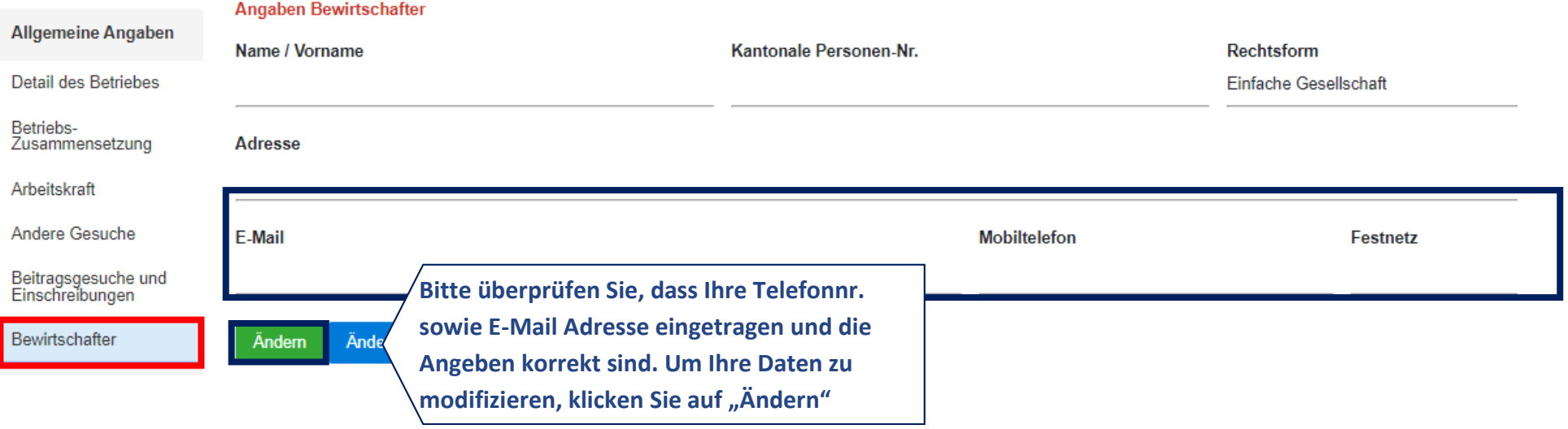

# <span id="page-6-0"></span>**2. Menü « Bestätigung », Untermenü « Bestätigung Anmeldung für Programme 2021 »**

#### <span id="page-6-1"></span>**2.1. Kontrolle Erfassungsfehler**

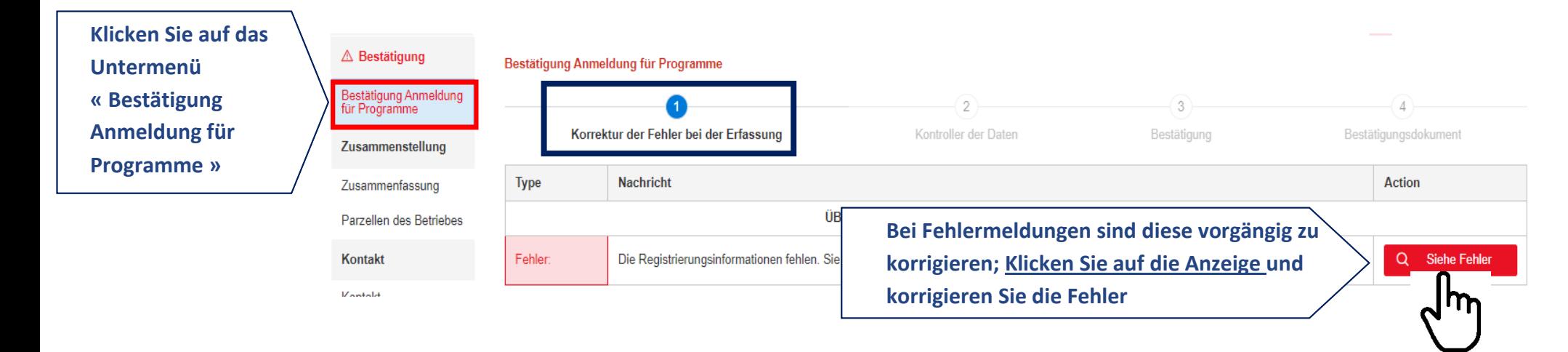

### <span id="page-7-0"></span>**2.2. Kontrolle der Daten**

#### Bestätigung Anmeldung für Programme

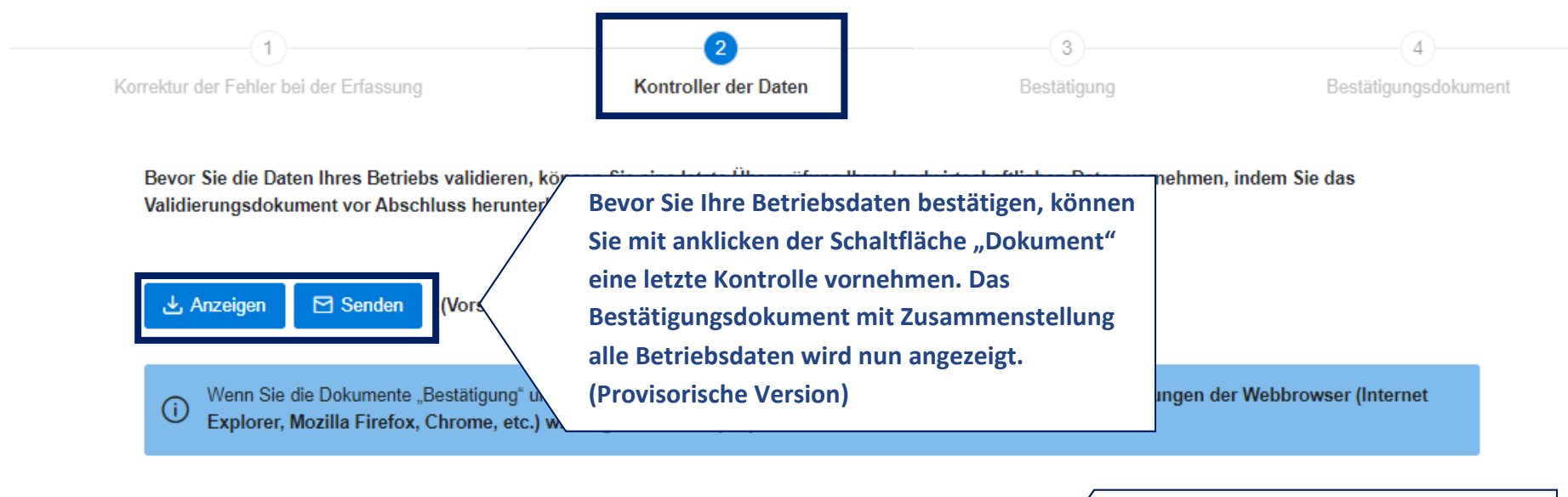

<br />
Zurück zum vorhergehenden Schritt

√ Ich bestätige, dass ich die Dokumente überprüft habe

**Wenn keine Eingabefehler gefunden wurden, können Sie auf die Schaltfläche «Ich bestätige, dass ich die Dokumente überprüft habe»**

#### <span id="page-8-0"></span>**2.3. Bestätigen**

#### Bestätigung Anmeldung für Programme

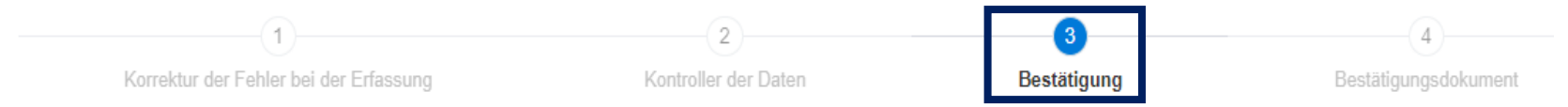

Durch das Setzen des Häkchens bei "Formelle Vereinbarung zur Validierung ohne Unterschrift: ja?" bestätigt der Bewirtschafter oder sein bevollmächtigter Stellvertreter die Gesamtheit aller erfassten landwirtschaftlichen Daten und beendet die Sitzung.

Diese Validierung ist einer Unterschrift gleichwertig und stellt eine verbindliche Verpflichtung hinsichtlich der Richtigkeit der zur Verfügung gestellten Informationen dar, welche vollständig und wahrheitsgetreu sein müssen. Die Validierung ka nicht mehr rückgängig gemacht werden.

Formelle Vereinbarung zur Validierung ohne Unterschrift:

<br />
2<br />
J<br />
Zurück zum vorhergehenden Schritt

 $\mathbb A$ 

← Bestätigen und die Sitzung beenden

Ja

**Wenn keine Eingabefehler gefunden wurden, können Sie den landwirtschaftlichen Daten bestätigen:**

- **1. Sie müssen Ihre formelle Zustimmung zur Bestätigung ohne Unterschrift geben, indem Sie das für diesen Zweck vorgesehene Kästchen ankreuzen. Ohne Ihre ausdrückliche Zustimmung können Sie die Sitzung nicht beenden**
- **2. Klicken Sie anschliessend auf "Bestätigen und Sitzung beenden"**
- **3. Nach Abschluss der Sitzung können Sie die Daten nicht mehr ändern.**

## <span id="page-9-0"></span>**2.4. Bestätigungsdokument**

#### Bestätigung Anmeldung für Programme

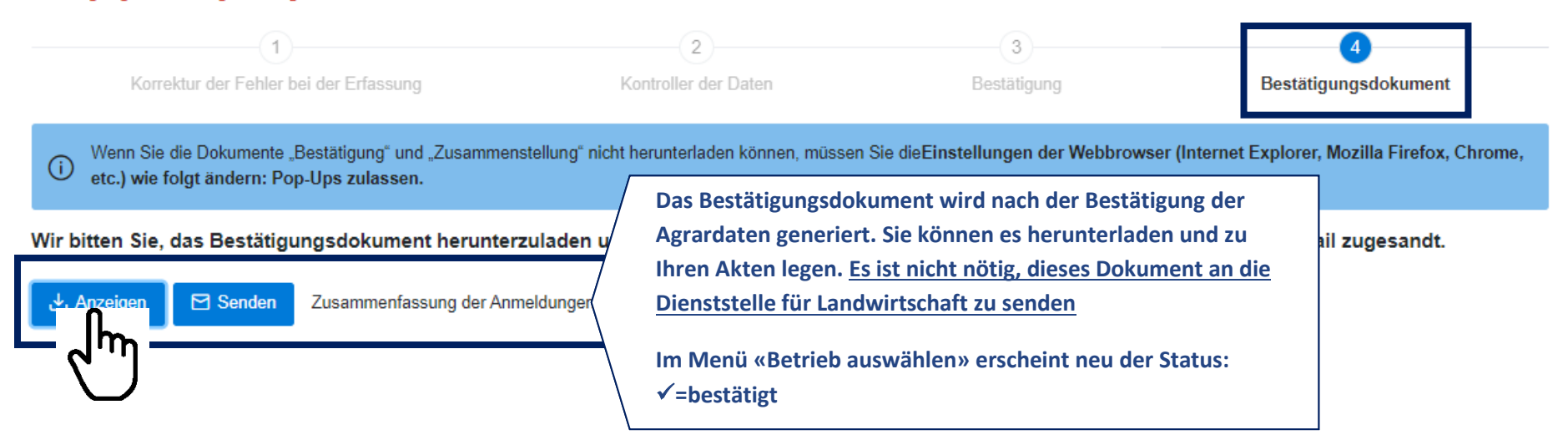